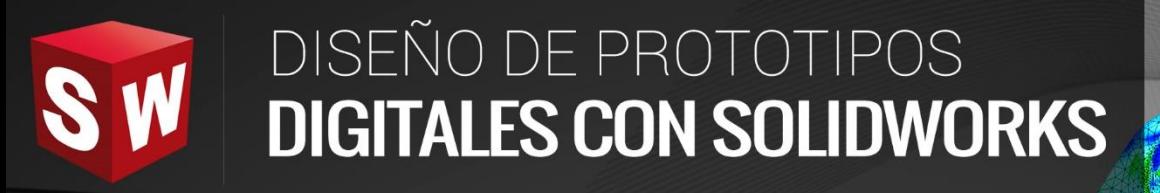

Ā

### **AVANZADO**

**DASSAULT**<br>SYSTEMES

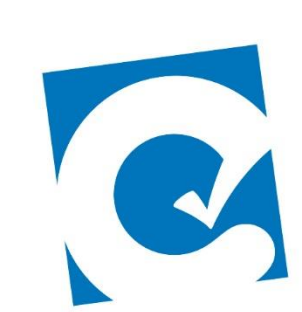

 $\ddot{\mathbf{0}}$ 

**Par P** 

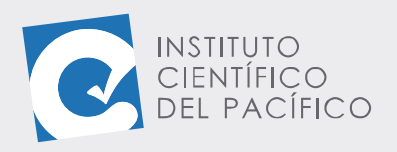

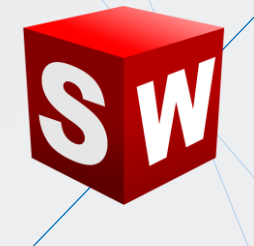

# **SESIÓN 04: MOTION MANAGER**

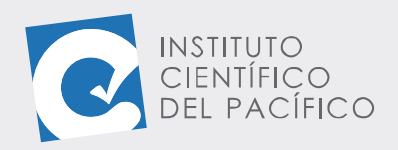

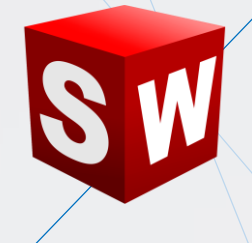

## <span id="page-2-0"></span>**OBJETIVO**

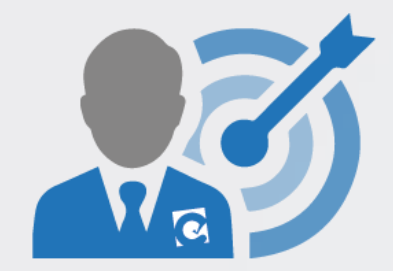

El objetivo de la sesión es aprender sobre el entorno de **Motion manager**, con el cual se podrán hacer simulaciones de los ensamblajes creados.

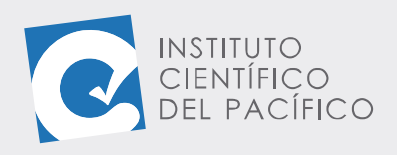

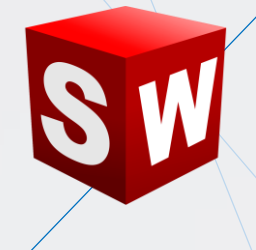

## **CONTENIDO**

<span id="page-3-0"></span>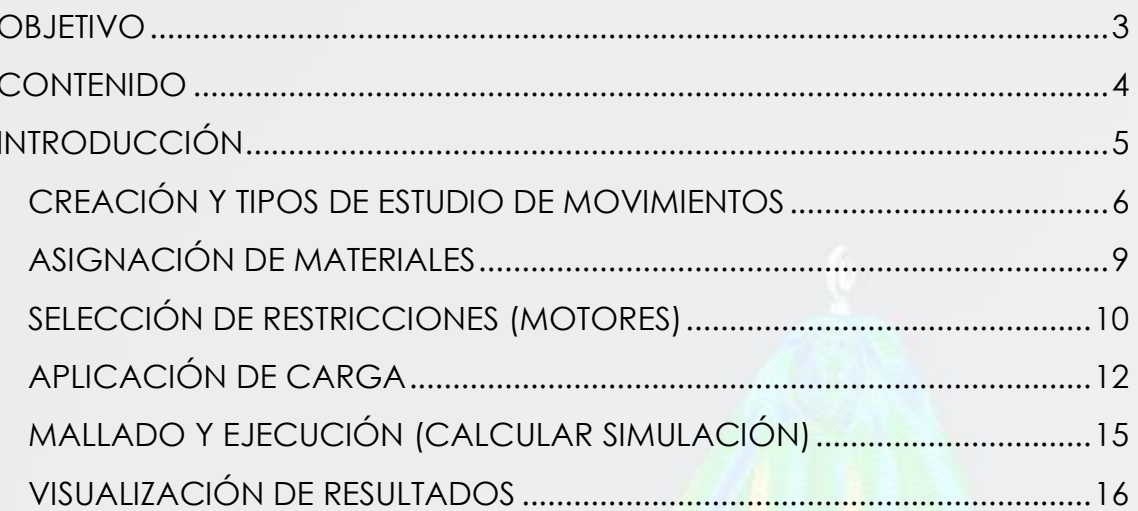

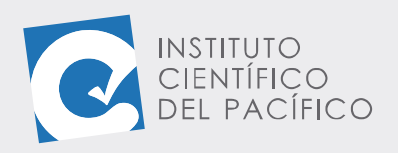

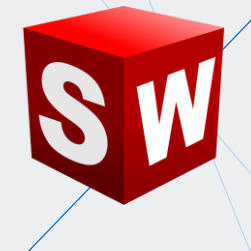

## **INTRODUCCIÓN**

<span id="page-4-0"></span>**Motion Manager** es un complemento de SolidWorks que permitirá crear cualquier tipo de animación; simulando así los mecanismos existentes entre las piezas contenidas en un ensamblaje, mediante la ayuda de parámetros externos, los cuales se le agregarán para empezar dicho movimiento; como lo son motores, cargas y gravedad. Este panel contiene variables de tiempo que permite definir cuándo y dónde empezará o terminará dicha animación, con lo cual se obtendrá un video que mostrará el funcionamiento del ensamblaje.

En la presente sesión se estudiará al Motion Manager, con lo que se podrá crear y ver los distintos tipos de estudios existentes, se podrá asignar un material, seleccionar restricciones, aplicar cargas, ejecutarlos y, finalmente, visualizar los resultados.

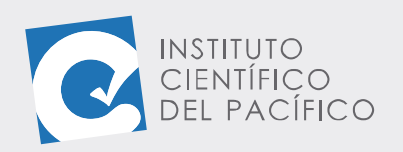

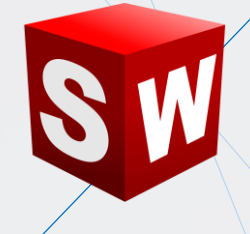

#### <span id="page-5-0"></span>**CREACIÓN Y TIPOS DE ESTUDIO DE MOVIMIENTOS**

En **SolidWorks** se pueden crear diversos **estudios de movimientos**, los cuales permiten simular el funcionamiento entre los componentes de un ensamblaje cualquiera. Para poder crearlos, una vez que sus respectivas relaciones estén establecidas en el **modelo**, dar clic en **estudio de movimiento 1;** y así se abrirá un panel nuevo en la parte inferior de la pantalla, el cual contiene una serie de parámetros necesarios para que se creen las simulaciones.

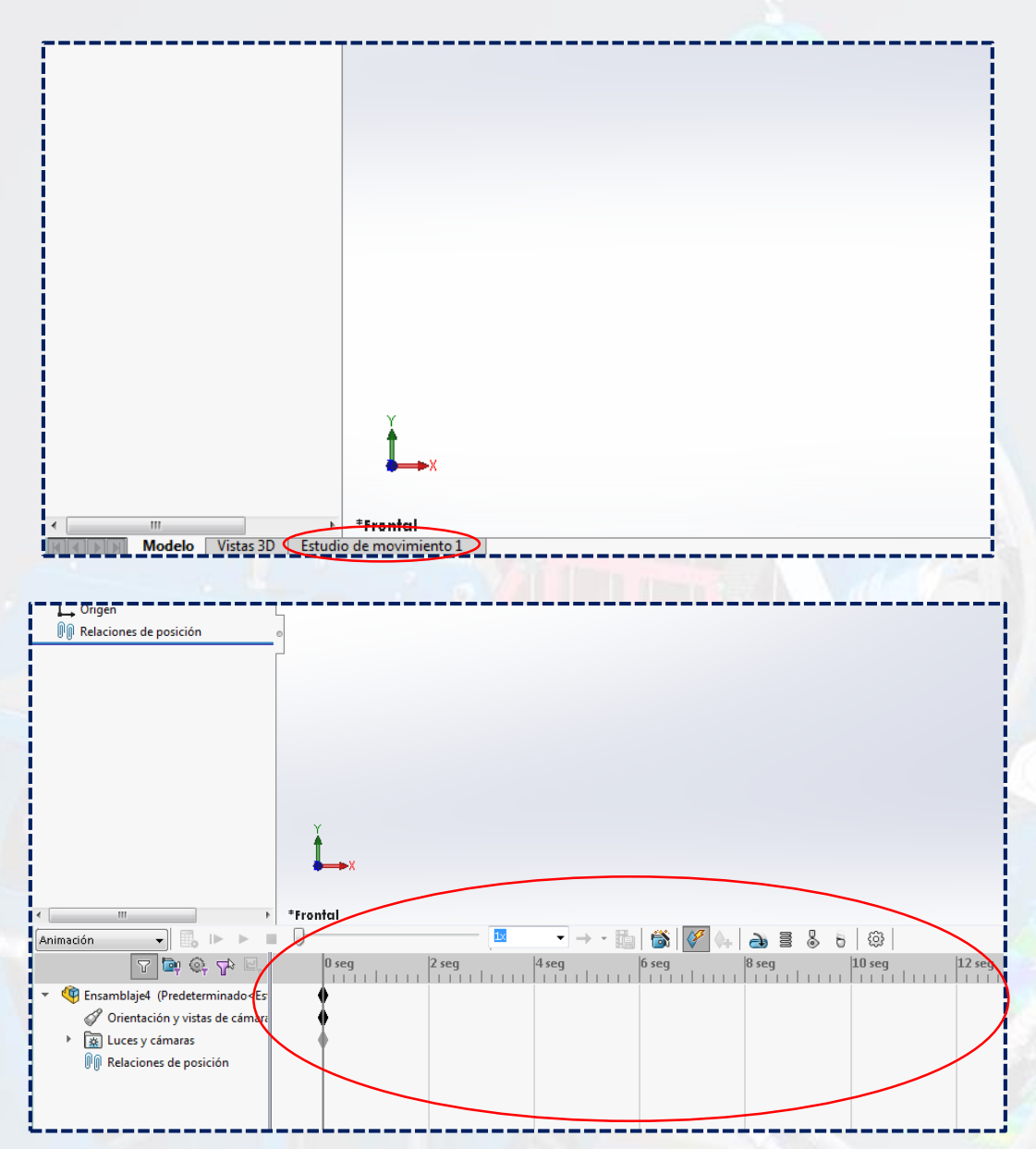

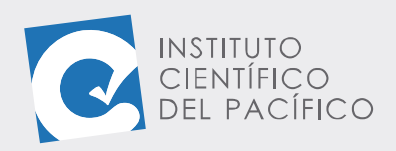

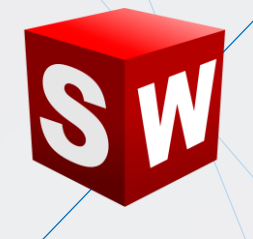

En la parte superior izquierda del nuevo panel se encuentra disponible una lista con los **tipos de estudio** que vienen predeterminados. Lo que, al desplegarlo, estará **Animación** y **Movimiento básico**. Existe un tercer estudio, pero para poder usarlo, se debe ir a la barra de herramientas **complementos de SolidWorks** y dar clic en **SolidWorks Motion,** por lo que se cargará también en la lista.

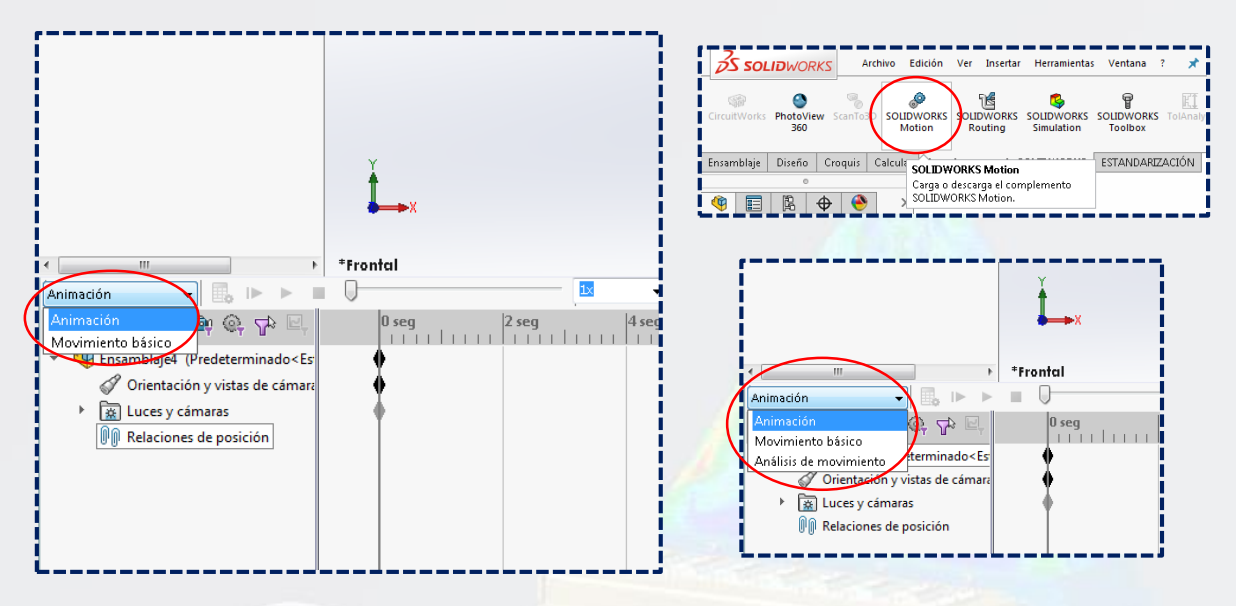

Una **animación** (disponible en la interfaz principal de **SolidWorks**) permite agregar **motores** para conducir el movimiento de una o varias piezas de un ensamblaje, y las posiciones de los componentes del ensamblaje en varios momentos mediante la utilización de marcas.

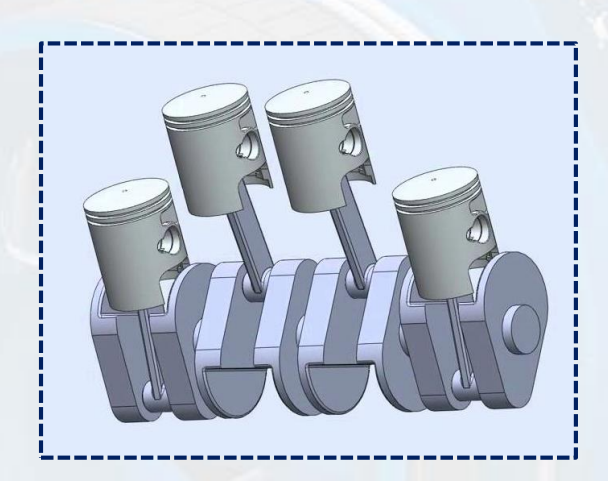

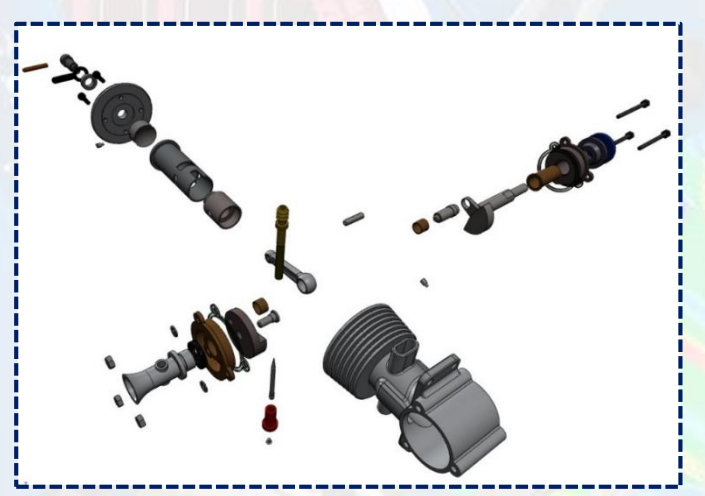

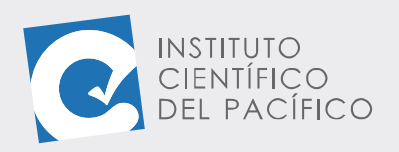

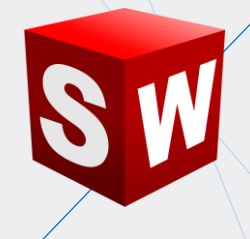

Un **movimiento básico** (disponible en la interfaz principal de **SolidWorks**) permite simular los efectos de motores, resortes, contacto y gravedad en ensamblajes. A la hora de calcular el movimiento, **movimiento básico**  tiene en cuenta la masa. El cálculo es relativamente rápido, por lo que puede utilizar para crear animaciones tipo presentación mediante simulaciones basadas en leyes físicas.

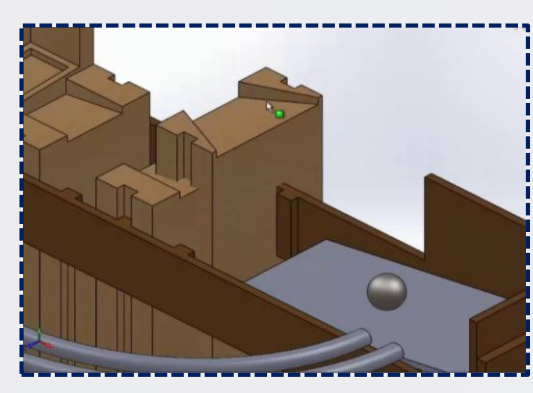

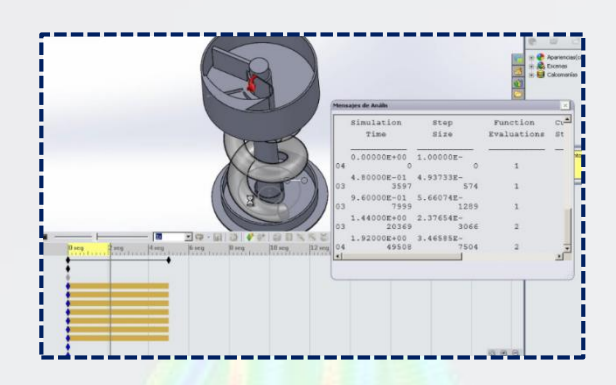

Un **análisis de motion** (disponible con el complemento **SolidWorks motion** en **SolidWorks premium**) permite simular y analizar de forma precisa en un ensamblaje los efectos de elementos de movimiento (incluyendo fuerzas, resortes, amortiguadores y fricción). **Análisis de motion** utiliza **solvers** cinemáticos potentes, desde el punto de vista del cálculo, y tiene en cuenta propiedades materiales, así como la masa e inercia. También se puede utilizar para trazar resultados de simulación para análisis adicionales.

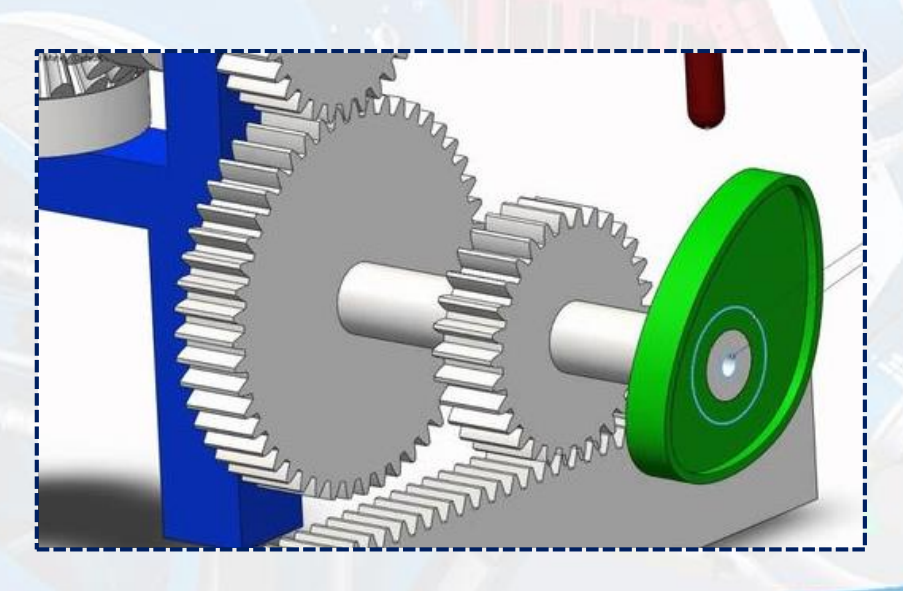

![](_page_8_Picture_0.jpeg)

![](_page_8_Picture_1.jpeg)

#### <span id="page-8-0"></span>**ASIGNACIÓN DE MATERIALES**

Para poder **asignar un material** a las piezas pertenecientes al ensamblaje en la simulación, ir al panel de animación, desplegar la pieza, luego dar clic derecho, desplegar **material** y así asignar cualquier material que se quiera.

![](_page_8_Figure_4.jpeg)

![](_page_9_Picture_0.jpeg)

![](_page_9_Picture_1.jpeg)

#### <span id="page-9-0"></span>**SELECCIÓN DE RESTRICCIONES (MOTORES)**

Se pueden asignar **motores** a los mecanismos existentes; para ello, dar clic en su ícono, el cual está en el panel de animación.

![](_page_9_Figure_4.jpeg)

Automáticamente aparecerá un nuevo panel, en el cual hay la opción de escoger entre 2 tipos de **motores (rotatorio o lineal)**. Seleccionar una de las caras en las que se quiere agregar dicho motor y se cargará en **Componente/Dirección**.

![](_page_9_Picture_79.jpeg)

![](_page_10_Picture_0.jpeg)

![](_page_10_Picture_1.jpeg)

Luego, en **Movimiento,** hay una serie de opciones. Allí se puede escoger entre varios; tales como velocidad constante, distancia, oscilante y otros más. Cada vez que se escoja alguno, se deberá definir su valor seguidamente; luego se debe establecer la **hora de inicio.**

![](_page_10_Picture_3.jpeg)

![](_page_10_Picture_62.jpeg)

![](_page_10_Picture_63.jpeg)

Y, finalmente, su **duración**. Una vez definido todo, **aceptar.**

![](_page_10_Picture_64.jpeg)

![](_page_11_Picture_0.jpeg)

![](_page_11_Picture_1.jpeg)

Y así se observará cómo dicho **motor** se cargará en el panel de animación, pudiendo agregar cuantos se quiera.

![](_page_11_Picture_3.jpeg)

#### <span id="page-11-0"></span>**APLICACIÓN DE CARGA**

Se pueden aplicar **fuerzas o cargas** externas a las piezas de la animación. Esto solo se podrá aplicar en un estudio de **análisis de movimiento**; para ello, dar clic a su ícono.

![](_page_11_Figure_6.jpeg)

![](_page_12_Picture_0.jpeg)

![](_page_12_Picture_1.jpeg)

A parecerá un panel, el cual contiene una serie de parámetros para poder configurar la fuerza a aplicar. Luego se debe seleccionar una cara para **Dirección.**

![](_page_12_Figure_3.jpeg)

Después se debe de escoger una arista que defina la dirección

![](_page_12_Figure_5.jpeg)

![](_page_12_Figure_6.jpeg)

![](_page_13_Picture_0.jpeg)

![](_page_13_Picture_1.jpeg)

Definir un valor para dicha **fuerza**, y una vez completo todo, **aceptar.**

![](_page_13_Figure_3.jpeg)

Y de la misma manera que se cargó un **motor**, también se cargará la **fuerza** asignada.

![](_page_13_Figure_5.jpeg)

![](_page_14_Picture_0.jpeg)

![](_page_14_Picture_1.jpeg)

#### <span id="page-14-0"></span>**MALLADO Y EJECUCIÓN (CALCULAR SIMULACIÓN)**

Todos los **estudios de movimiento**, una vez asignados sus parámetros, se pueden correr. Para ello, dar clic en el ícono **Calcular.**

![](_page_14_Picture_4.jpeg)

Y, automáticamente, empezará a funcionar el mecanismo de acuerdo con las acciones usadas, bien sea un **motor** o una **carga.**

![](_page_14_Picture_6.jpeg)

![](_page_15_Picture_0.jpeg)

![](_page_15_Picture_1.jpeg)

#### <span id="page-15-0"></span>**VISUALIZACIÓN DE RESULTADOS**

Para poder visualizar los resultados de una simulación, dar clic al ícono de

#### **Reproducir.**

![](_page_15_Figure_5.jpeg)

Y así, la simulación se reproducirá sin ningún problema.

![](_page_15_Picture_7.jpeg)